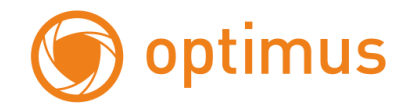

# **Краткая инструкция по подключению IP-видеокамер Optimus**

### **Optimus IP-P042.1(2.8-12)**

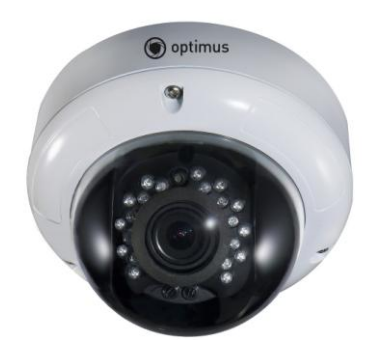

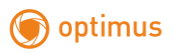

### **Спецификация**

- $\bullet$  1/2.8" 2,1 Mn (Full HD) CMOS
- 18 ИК-диодов
- Режим день/ночь, встроенный ИК-фильтр
- Антивандальный корпус, класс защиты IР66
- PoE

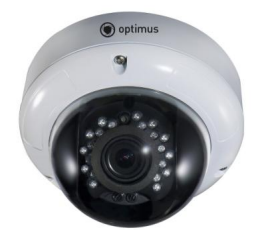

#### **Технические характеристики**

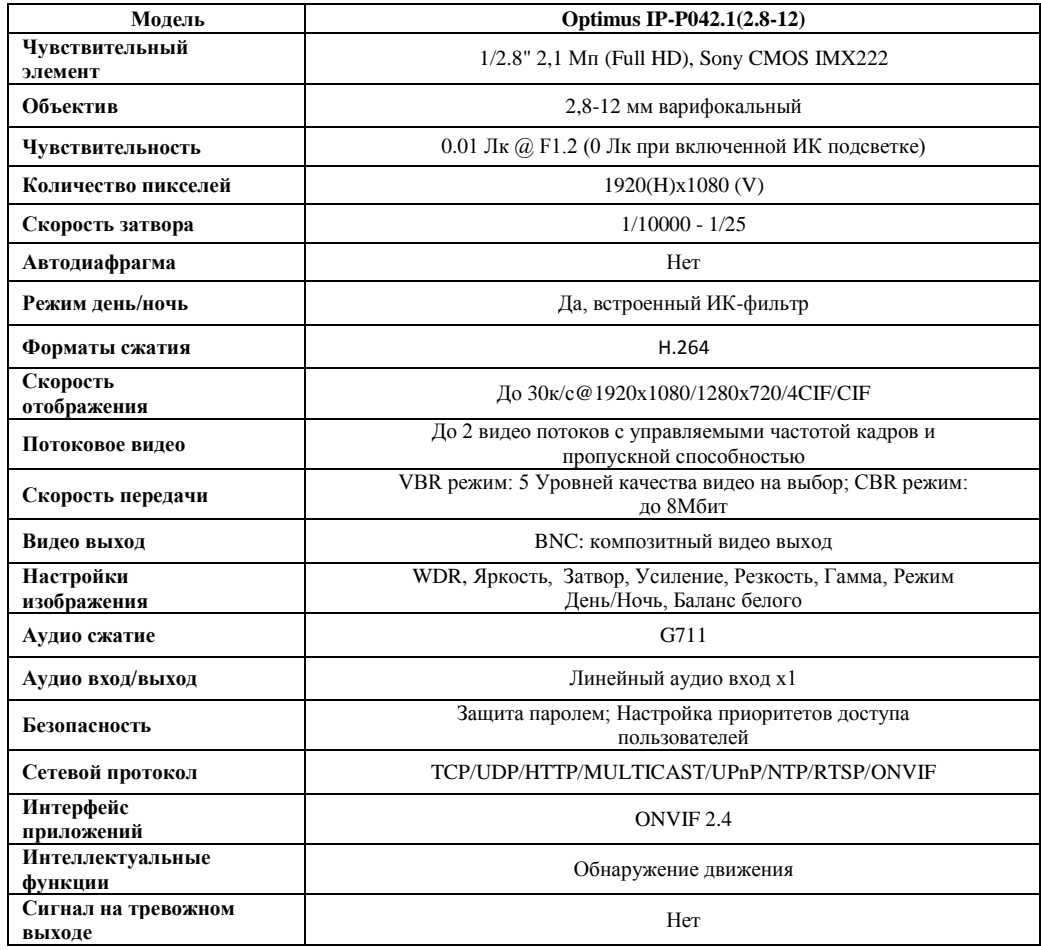

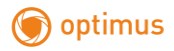

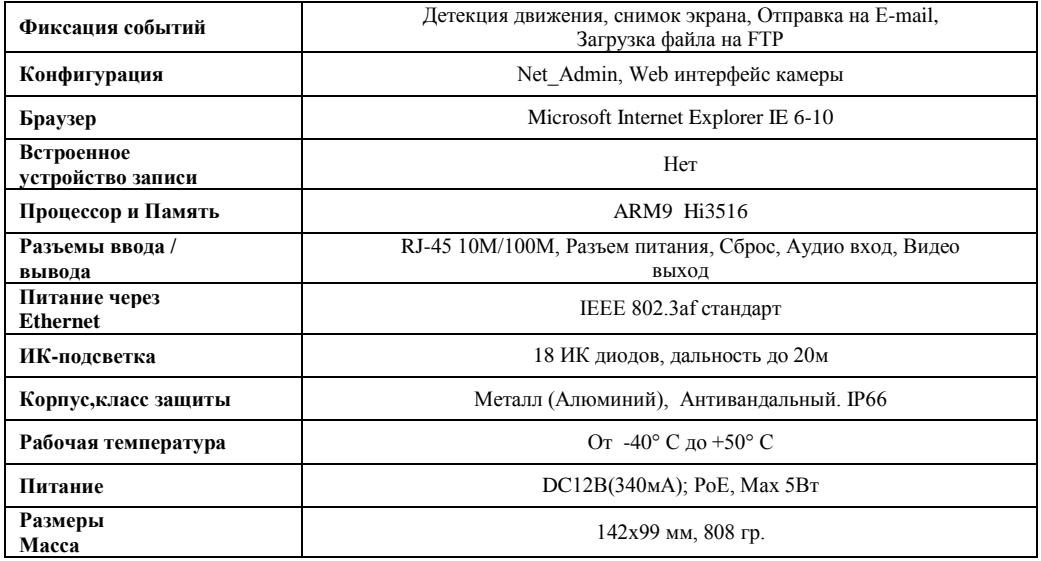

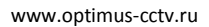

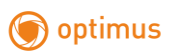

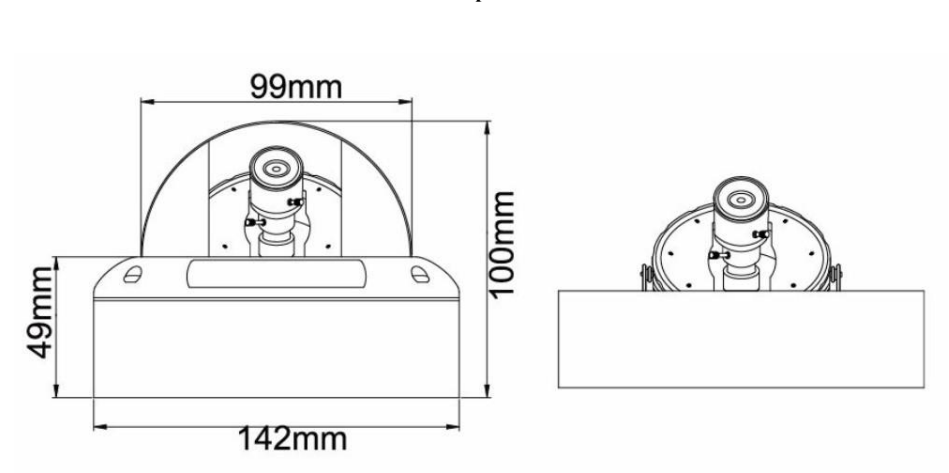

**Размеры**

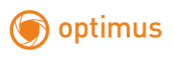

## **Краткая инструкция по подключению IP-видеокамер Optimus**

### **Подключение камеры.**

1.Подключите камеру к источнику питания \* .

2.Используя сетевой кабель с разъемом RJ-45 (в комплект поставки не входит), подключите камеру к сети.

#### **Настройка подключения.**

Заводские установки камеры:

IP-адрес 192.168.1.2

Логин администратора: Admin.

Пароль администратора: 1111.

Пожалуйста, обратите внимание, что Логин и Пароль чувствительны к регистру.

В случае если IP адрес камеры неизвестен, то узнать и изменить настройки подключения к камере можно с помощью утилиты Net\_Admin (доступна на CD).

Запустите программу.

1.Нажмите кнопку Refresh, в окне появится список камер.

2. Выделите одинарным кликом левой клавишей мыши нужную камеру, поля заполнятся данными.

3. Введите соответствующие вашей сети новые сетевые настройки.

4. Нажмите кнопку ChangIP.

(см. рисунок)

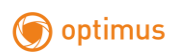

\*Примечание: Питание может также подаваться через PoE.

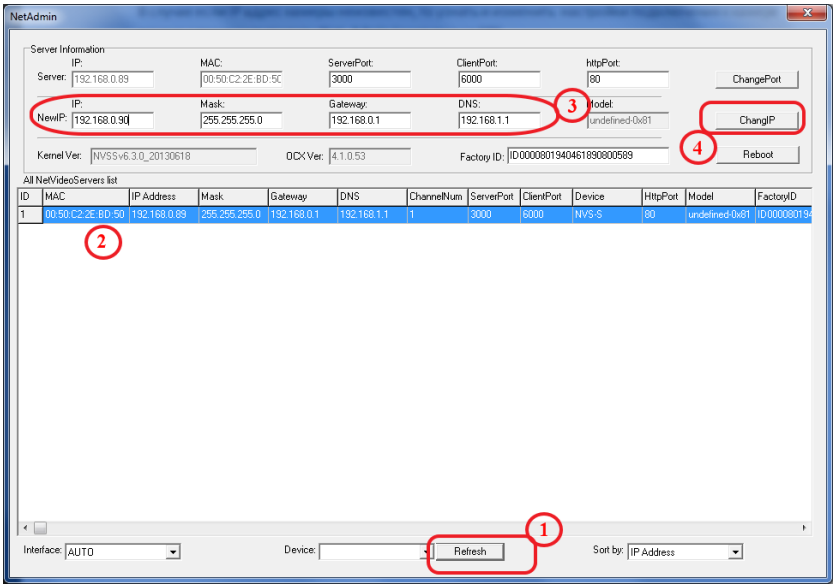

### **Доступ к веб-интерфейсу камеры.**

При первоначальном использовании сетевых камер необходимо загрузить ActiveX. Перед загрузкой ActiveX, настройки IE должно быть сделаны должным образом.

- [1]:Используя IE6
- ① Откройте IE, нажмите "Сервис Свойства браузера Безопасность Интернет -

Другой" (Рис.1.1), и включите все элементы ActiveX (Рис.1.2).

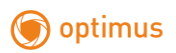

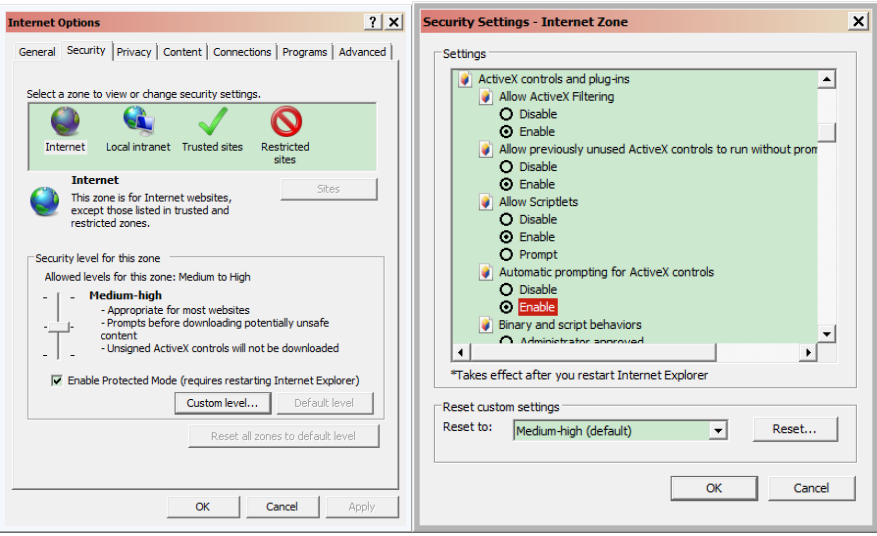

Рис.1.1 Рис.1.2

② Нажмите "Безопасность - Местная Интрасеть - Другой", и включите все элементы ActiveX.

③ При работе в Windows XP, IP адрес устройства должен быть добавлен в "Надежные сайты" (Рис.1.3) нажмите "Надежные сайты", введите IP адрес: http://192.168.1.2, и снимите галочку "для всех сайтов этой зоны требуется проверка серверов (https:), затем нажмите "Добавить" и "OK" для завершения.

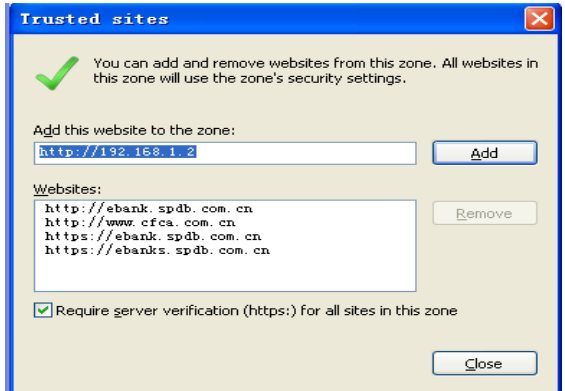

Рис.1.3

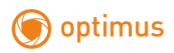

**[Подсказка]:** После того, как средства управления были загружены, пожалуйста, восстановить параметры безопасности "По умолчанию".

[2]:Используя IE8

Откройте IE, click "Сервис - Параметры безопасности" для изменения конфигурации ActiveX. Для компонентов ActiveX не помеченных как безопасные для использования, выберите "Предлагать". (Рис.1.4)

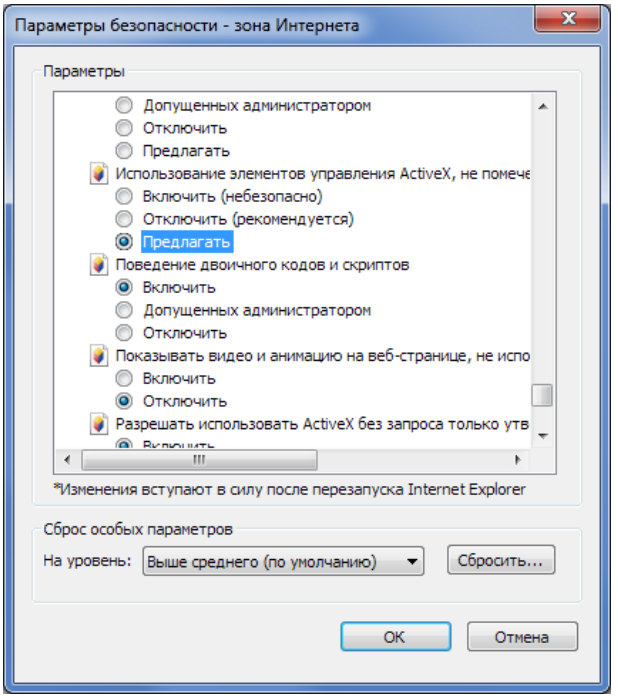

Рис.1.4.

Измените настройки безопасности, поставьте галочку "Включать" в разделе "Включать путь к локальному каталогу при загрузке файлов на сервер" (Рис.1.5).

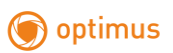

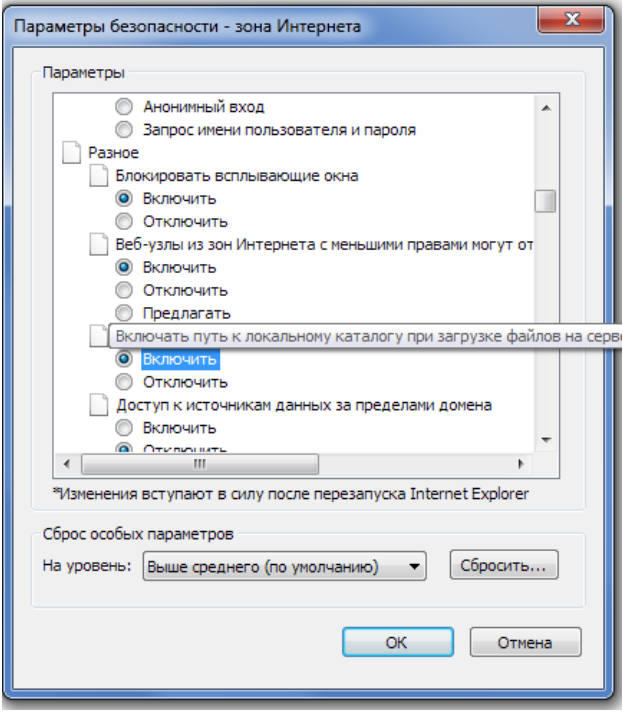

Рис.1.5

Откройте браузер IE, Введите IP адрес в адресной строке: http://<IP ADDRESS> (например, http://192.168.1.2) , Появится всплывающее окно с сообщением о скачивании/запуске элементов Active X, нажмите правой клавишей мыши по всплывшей строке и выберите «Запустить надстройку»:

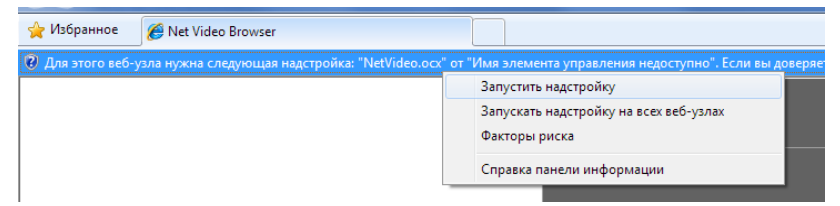

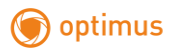

Появится предупреждение системы безопасности, нажмите «Установить».

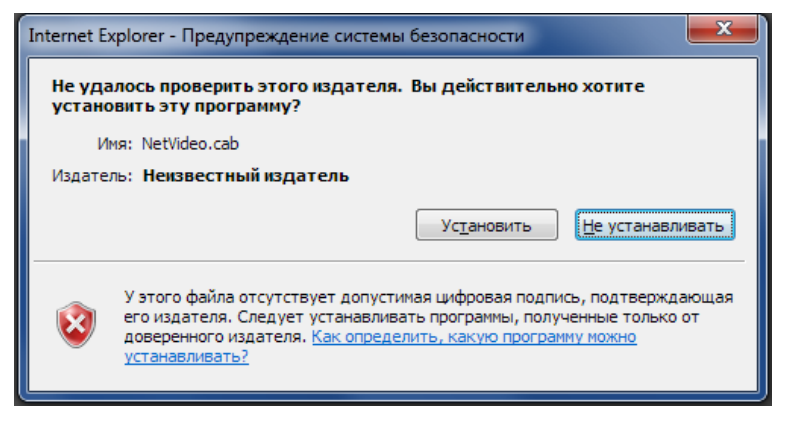

После установки откроется страница, введите на ней Логин и Пароль, нажмите "Log On".

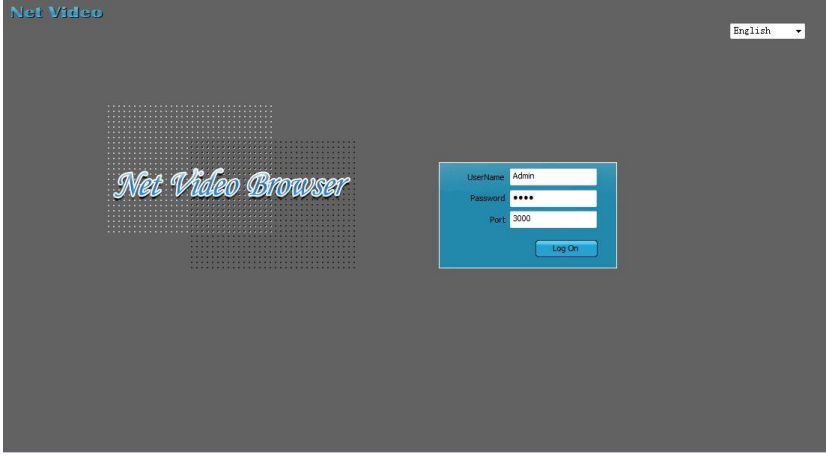

Откроется веб-интерфейс камеры, кликните слева (двойной клик) по строке с названием канала, появится видеоизображение.